<span id="page-0-0"></span>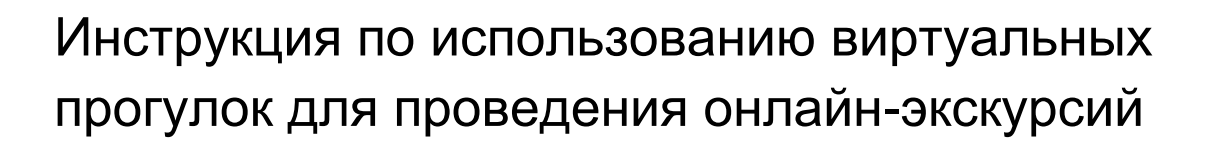

### Оглавление

 $\sqrt{m}$ 

Государственный музей<br>изобразительных искусств<br>имени А.С.Пушкина

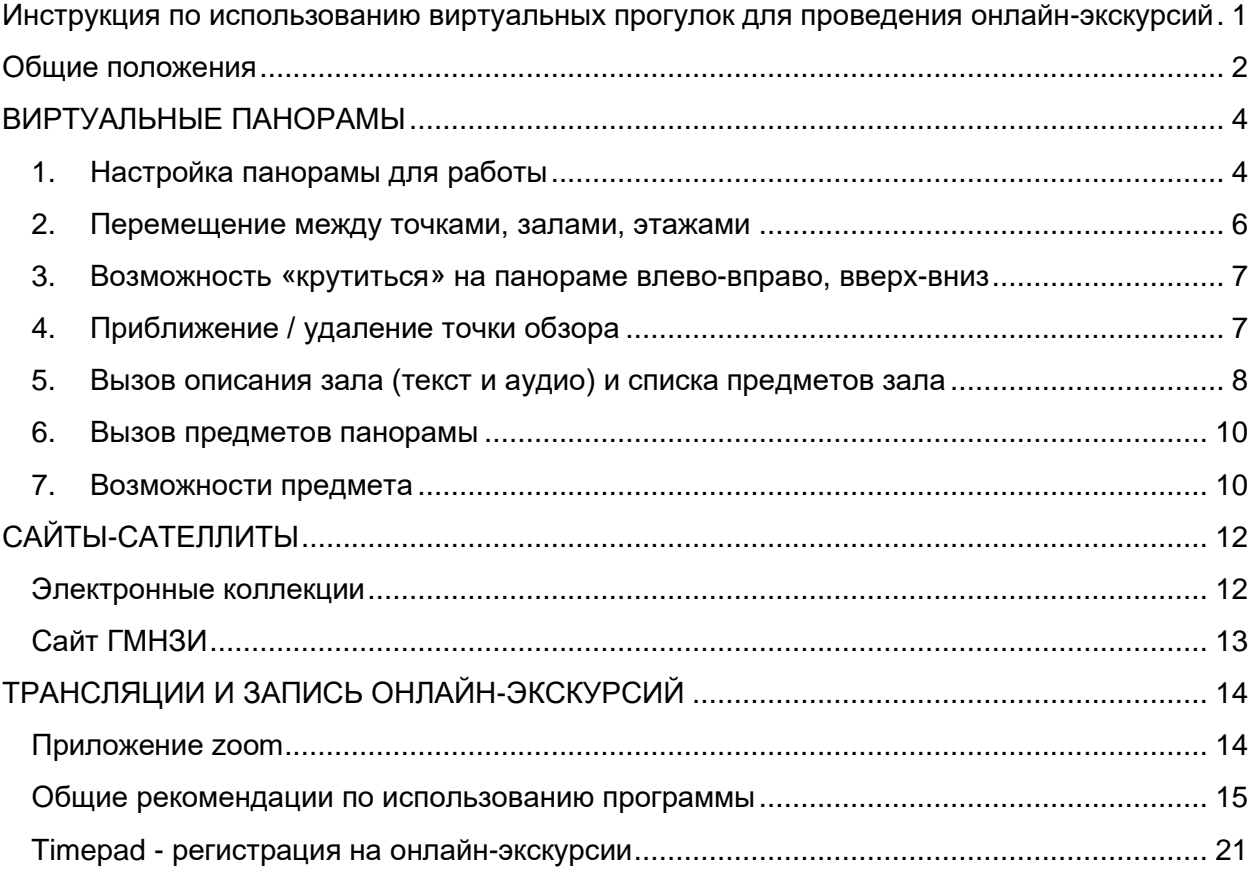

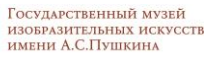

## <span id="page-1-0"></span>Общие положения

В связи с временным закрытием Государственного музея им. А.С. Пушкина и переходом сотрудников на удаленную работу, предлагаем вам ознакомиться с возможностями проведения онлайн-экскурсий на основе имеющихся веб-ресурсов музея.

Возможно несколько сценариев взаимодействия с виртуальными экскурсантами. **Первый вариант** – это рассказ и демонстрация виртуальной экспозиции музея или виртуальных выставок. Можно проводить полноценную обзорную экскурсию по зданиям и основной экспозиции. Можно показать и интерьеры музея, обратив внимание на особенности оформления каждого зала, и также подробно рассказать о предметах основной экспозиции. Пожалуйста, обратите внимание, что панорамная съёмка осуществлялась в 2014 году и ранее, поэтому некоторые экпонаты могут отсутствовать или располагаться немного в другом месте, чем сейчас. Для виртуальных выставок у посетителей есть уникальная возможность посетить выставку, которую они пропустили, в сопровождении профессиональной экскурсии.

**Второй вариант** – рассказ об отдельных экпонатах или разделах коллекции благодаря использованию сайтов-сателлитов музея с виртуальными коллекциями. Например, можно подробно изучить особенности японской графики определенного периода или направления с подробным разбором нескольких экспонатов в качестве примера.

**Третий вариант** – это комбинация двух последующих и любых дополнительных материалов, имеющихся у вас и подходящих для повествования. Это могут быть фото, фрагменты видео, презентация – всё, что вам необходимо.

### **Общие рекомендации по виртуальным турам**

При демонстрации виртуальных туров или виртуальных реконструкций обращайте внимание на следующие моменты: степень приближения панорамы и скорость вращения и переключения мышкой.

Выбирайте правильную степень приближения панорамы – это когда не возникает видимых искажений пространства – тогда ни у вас, ни у виртуальных экскурсантов не возникнет эффекта «укачивания» на панорамах. Примеры неудачного и удачного приближения – на скриншотах ниже.

Государственный музей изобразительных искусств<br>изобразительных искусств

THILL

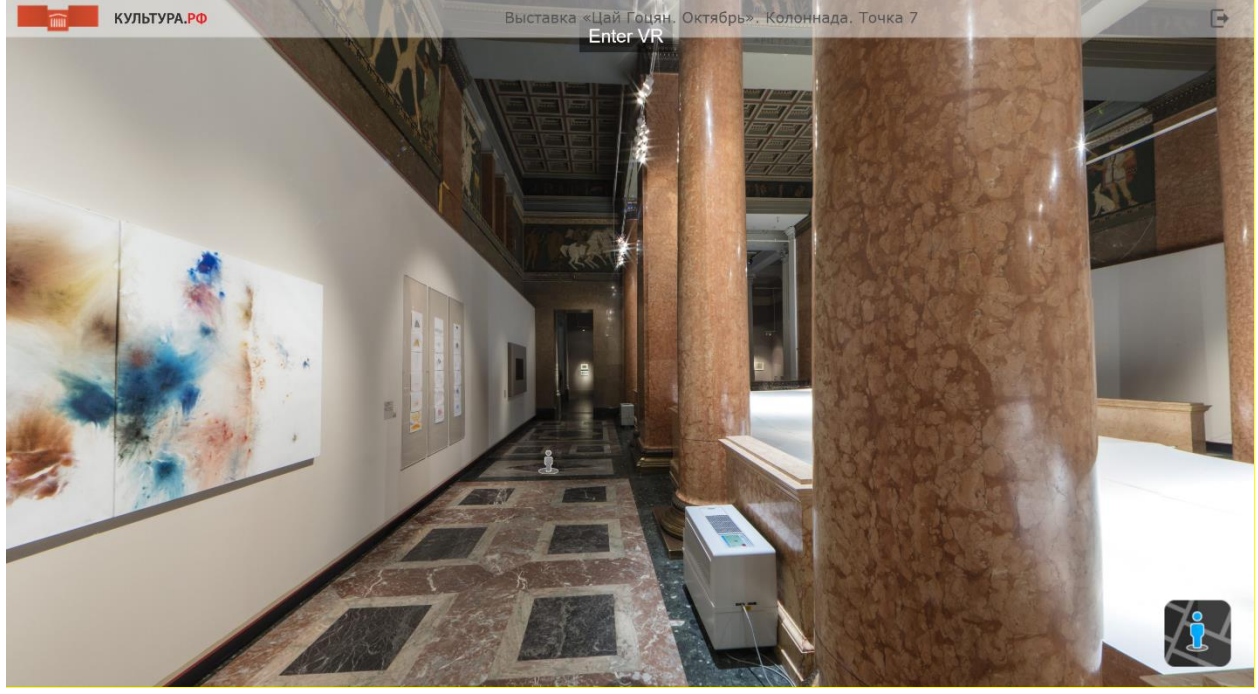

*Рис. 1а. Пример неудачного приближения панорамы: линии искажены и слишком резкое перспективное сокращение, на такой панораме будет «укачивать» (на примере панорамы выставки «Цай Гоцян. Октябрь»)*

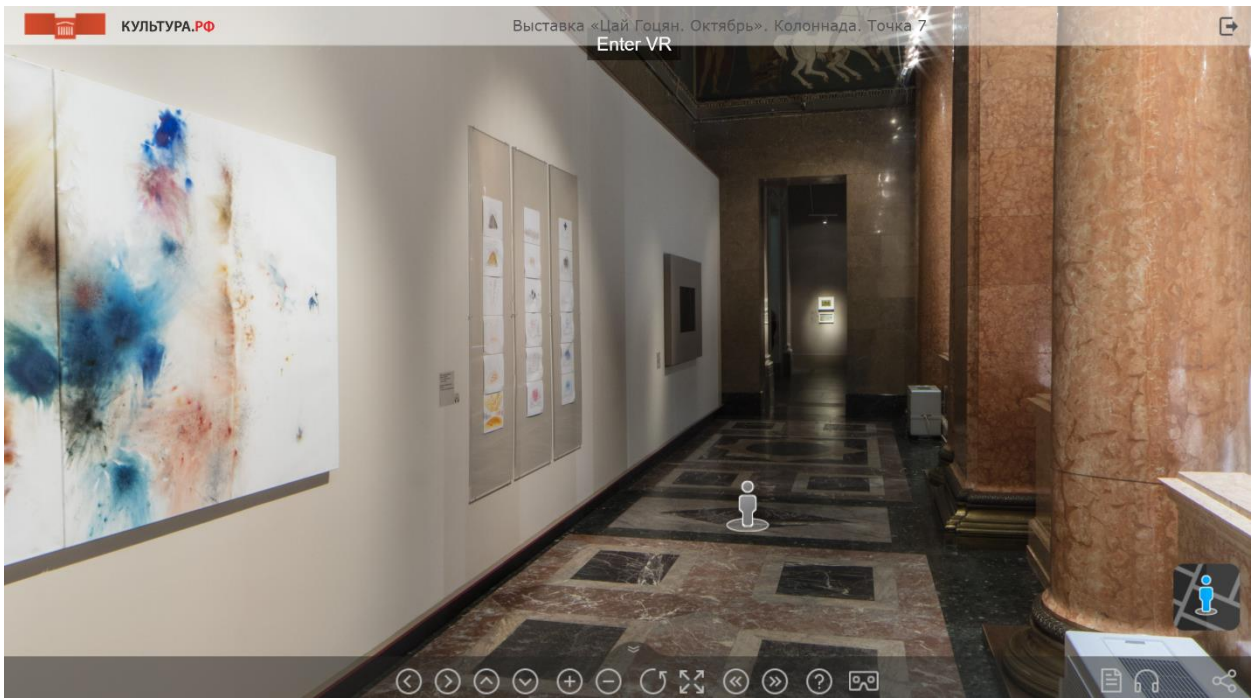

*Рис. 1б. Пример удачного приближения панорамы: линии не так искажены, степень приближения к экспонатам и объектам панорамы комфортная (на примере панорамы выставки «Цай Гоцян. Октябрь»)*

Скорость управляемого вращения панорамы (т.е. того, с какой скоростью вы «крутите» панораму при демонстрации экскурсантам) должна быть оптимальной. Лучше – чуть медленнее. Движения должны быть мягкие и плавные, чтобы было комфортно смотреть. Помните, что при онлайн-демонстрации у некоторых пользователей экран может немного «подтормаживать», более плавные движения помогут сгладить эту проблему.

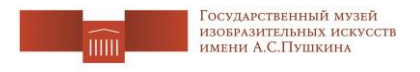

## <span id="page-3-0"></span>ВИРТУАЛЬНЫЕ ПАНОРАМЫ

Все виртуальные туры (панорамы) музея доступны на странице [https://virtual.arts](https://virtual.arts-museum.ru/)[museum.ru/.](https://virtual.arts-museum.ru/)

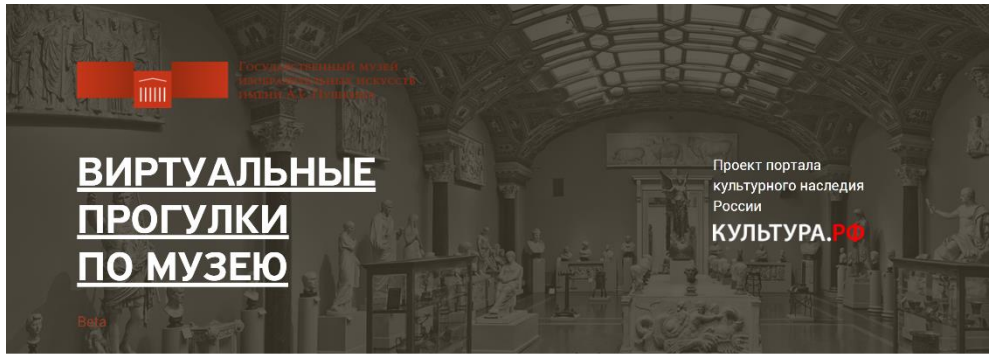

ВИРТУАЛЬНЫЕ ЭКСПОЗИЦИИ

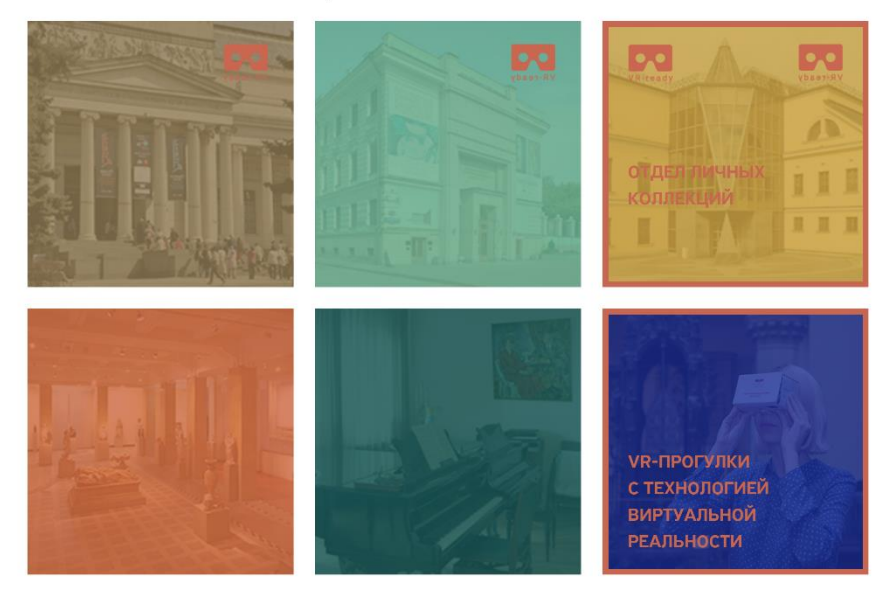

*Рис. 2. Главная страница сайта<https://virtual.arts-museum.ru/>*

В списке ниже описаны максимальные возможности панорамы, а также рекомендации по управлению.

## <span id="page-3-1"></span>1. Настройка панорамы для работы

Для работы с панорамой вам может понадобится отключить некоторые функции, подключенные по умолчанию.

По умолчанию, после бездействия пользователя в течение 4 секунд панорама начинает автоматически медленно вращаться. Это не всегда удобно, и вращение можно отключить, нажав на нижней панели соответствующую кнопку (см. скрин ниже).

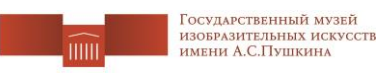

Повторное на эту кнопку включит автоматическое вращение.

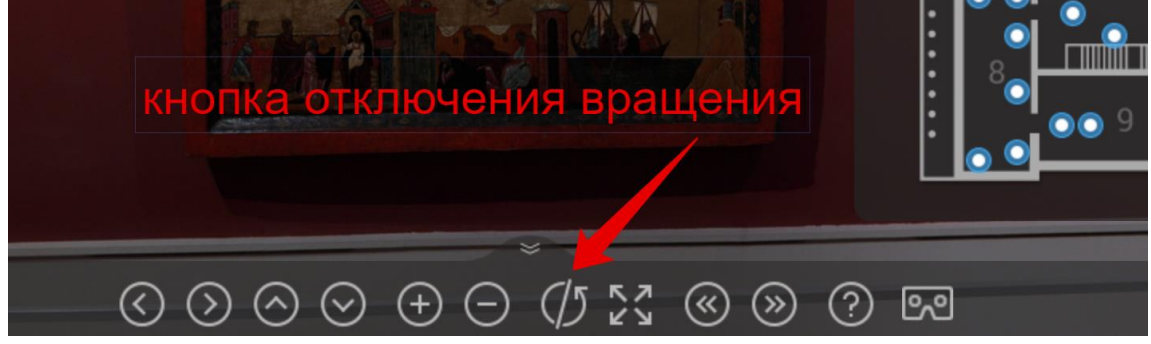

*Рис.3. Кнопка отключения вращения панорамы*

По умолчанию, в правом нижнем углу всегда выводится навигационная карта, но её можно свернуть, нажав на значок крестика. Вернуть карту в исходное ("развернутое") состояние можно нажатием на иконку человечка в правом нижнем углу панорамы.

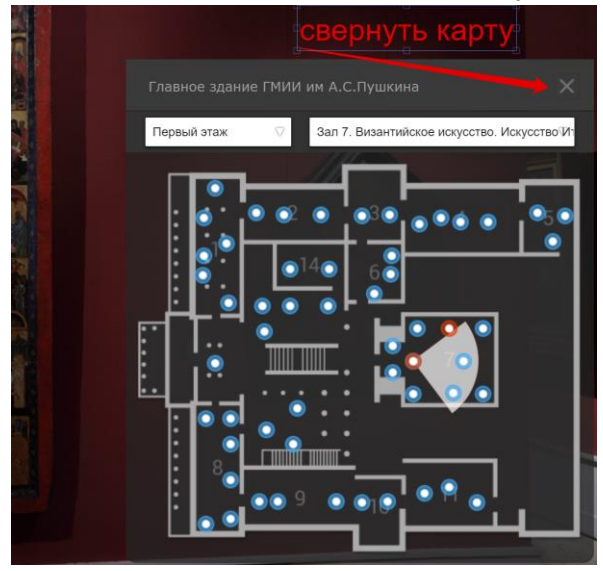

*Рис. 4а. Кнопка для сворачивания карты панорамы*

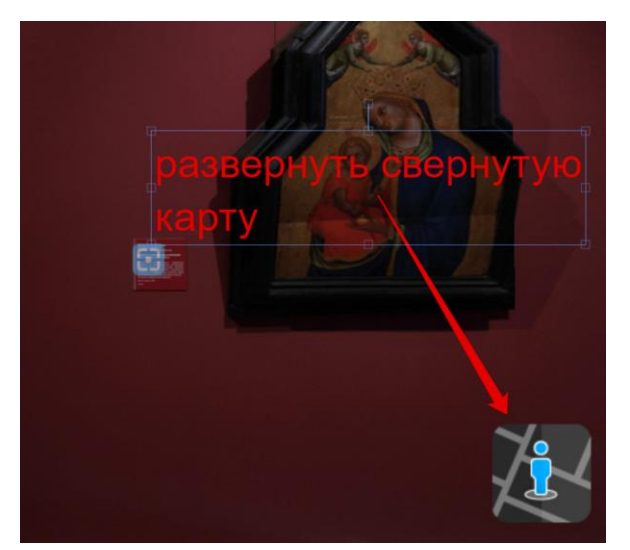

*Рис. 4б. Кнопка для разворачивания карты панорамы*

ГМИИ / Инструкция по использованию виртуальных прогулок для проведения онлайн-экскурсий

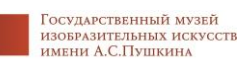

 $\sqrt{m}$ 

## <span id="page-5-0"></span>2. Перемещение между точками, залами, этажами

Переключение между точками возможно тремя способами:

**первый** – передвигаться, нажимая на человечков (при наведении мышки на человечка появится всплывающая подсказка, куда ведёт переход) – так удобнее перемещаться по панораме последовательно или внутри одного зала;

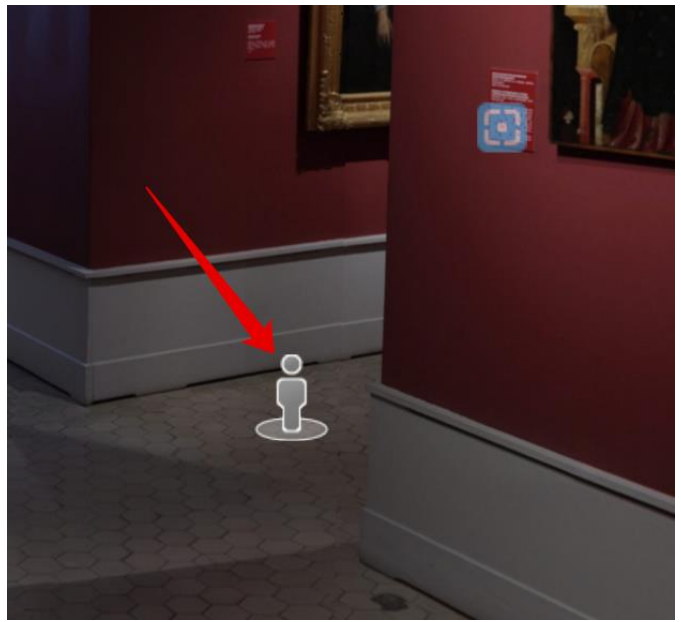

*Рис. 5а. Перемещение между точками панорамы – способ 1*

**второй способ** – нажимая на круглые голубые кнопки на карте - так удобно быстро перемещаться между залами;

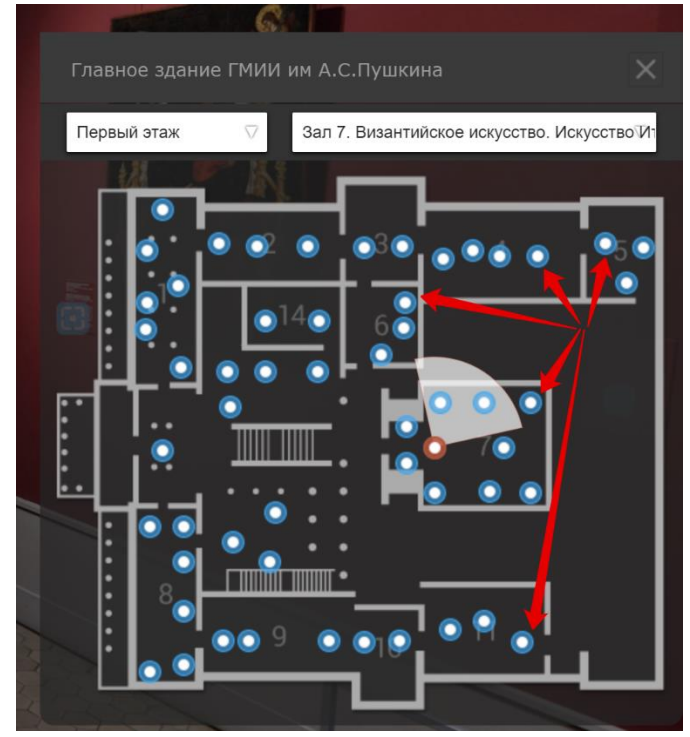

*Рис. 5б. Перемещение между точками панорамы – способ 2*

ГМИИ / Инструкция по использованию виртуальных прогулок для проведения онлайн-экскурсий

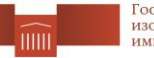

Государственный музей изобразительных искусств<br>изобразительных искусств

**третий способ** – при помощи кнопок с двойными стрелочками на нижней панели. Для переключения между этажами используйте переключатель этажей на карте.

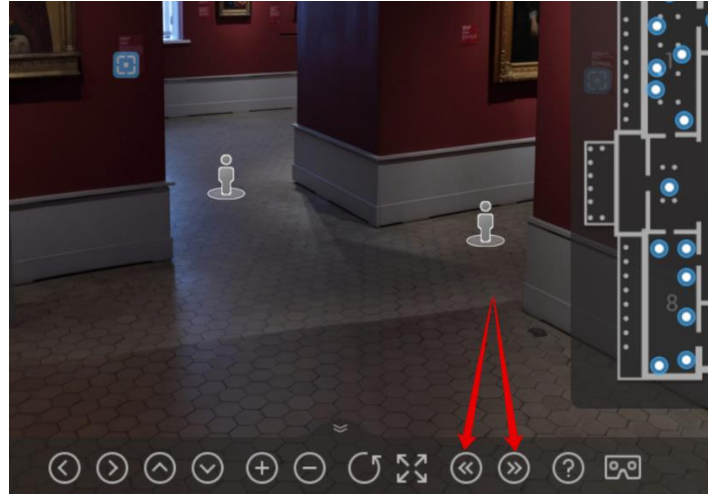

*Рис. 5в. Перемещение между точками панорамы – способ 3*

## <span id="page-6-0"></span>3. Возможность «крутиться» на панораме влево-вправо, вверх-вниз

Вращение панорамы возможно двумя способами: первый – зажать левую кнопку мыши и, удерживая её, провести мышкой в нужном направлении, второй способ – использовать стрелочки «влево», «вправо», «вверх» и «вниз» на нижней панели.

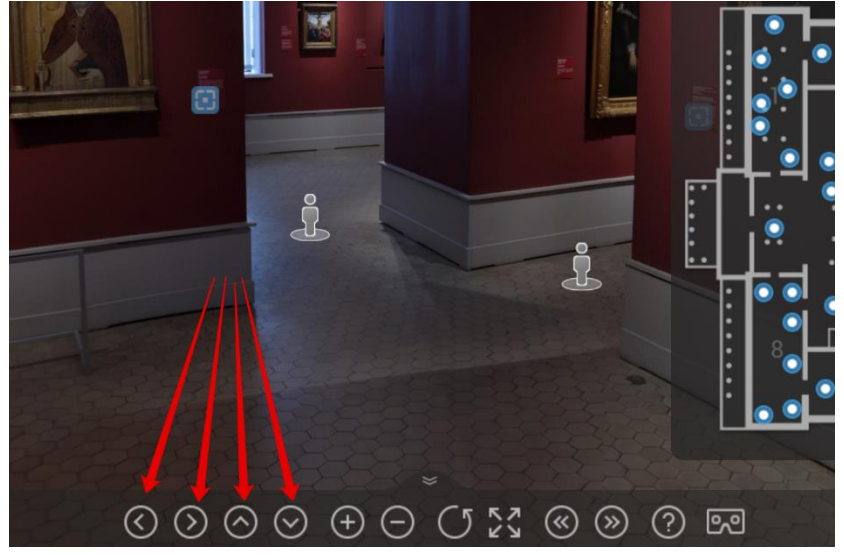

*Рис. 6. Управление поворотом панорамы: кнопки влево, вправо, вверх, вниз*

Возможность поворота панорамы вверх, например, можно использовать, чтобы рассмотреть некоторые интересные потолки Главного здания, как в [Египетском зале](https://virtual.arts-museum.ru/data/vtours/main/index.html?lp=1_3&lang=ru) или в зале [Искусства Фландрии XVII века.](https://virtual.arts-museum.ru/data/vtours/main/index.html?lp=9_7&lang=ru)

## <span id="page-6-1"></span>4. Приближение / удаление точки обзора

Можно приближать и отдалять панораму по мере необходимости, для этого есть два способа: первый – используя колесико мыши, второй – используя кнопки «плюс» и

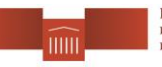

Государственный музей<br>изобразительных искусств<br>имени А.С.Пушкина

#### «минус» на нижней панели.

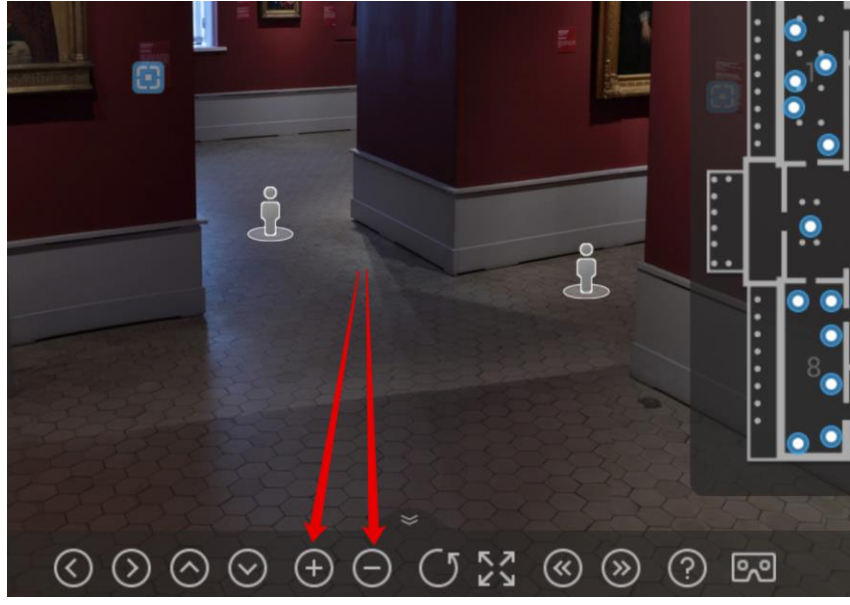

*Рис. 7. Управление приближением панорамы: кнопки ближе, дальше*

Можно использовать эту возможность для приближения и рассматривания интересных деталей интерьера / витрин или тех экспонатов, которые не имеют кнопки вызова.

Обратите внимание! Разные панорамы имеют разную возможность приближения. Более сильное приближение – у панорам выставок, у панорам основных экспозиций зданий – приближение есть, но не такое большое.

## <span id="page-7-0"></span>5. Вызов описания зала (текст и аудио) и списка предметов зала

Находясь на панораме, вызовите описание зала при помощи соответствующей кнопки на нижней панели.

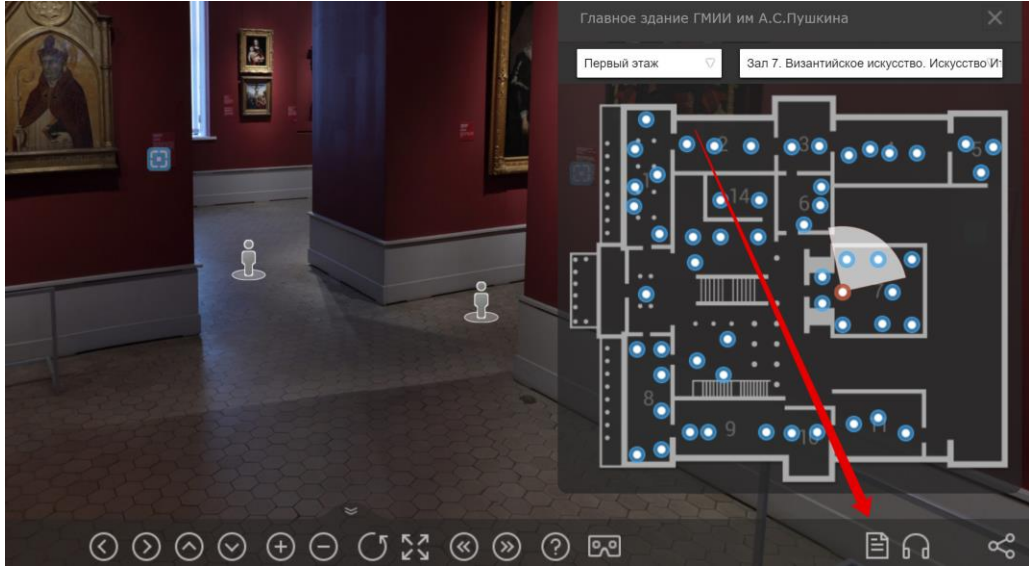

*Рис. 8. Вызов текстового описания зала*

ГМИИ / Инструкция по использованию виртуальных прогулок для проведения онлайн-экскурсий

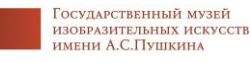

 $\sqrt{1011}$ 

Если у зала есть описание – оно будет выведено на левой панели. Если к залу есть аудио-описание – то его можно прослушать, нажав на иконку «аудио» (на нижней панели или в открытом описании зала).

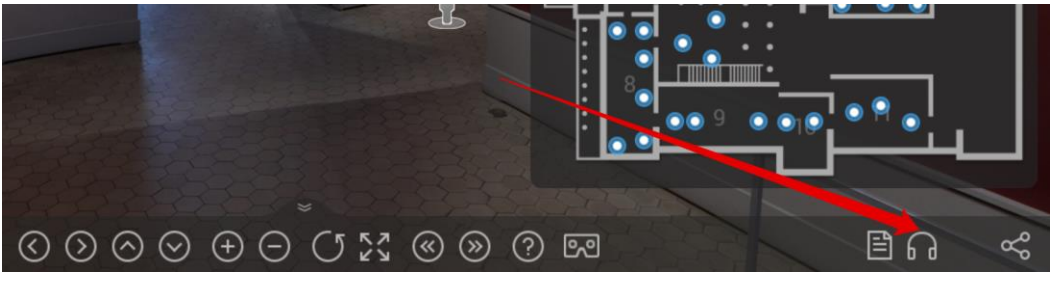

*Рис. 9а. Вызов аудио-описания зала – способ 1, прямо с панорамы*

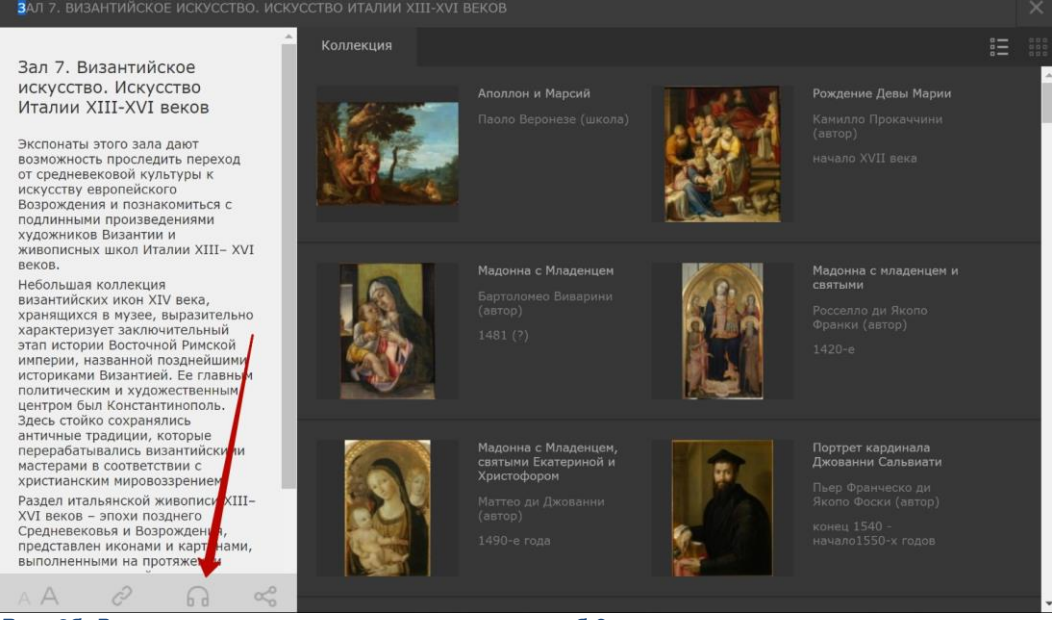

*Рис. 9б. Вызов текстового описания зала – способ 2, со страницы зала*

Обратите внимание! Аудио-описания доступны только для панорам Главного здания и Галереи. Это те описания, которые были подготовлены для аудиогидов в приложениях izi.travel и Artefact.

С правой стороны от описания доступен список экспонатов зала, проставленных на панораме.

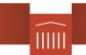

Государственный музей государственный музеи<br>изобразительных искусств<br>имени А.С.Пушкина

## <span id="page-9-0"></span>6. Вызов предметов панорамы

На панораме для вызова информации о предмете проставлены голубые точки вызова.

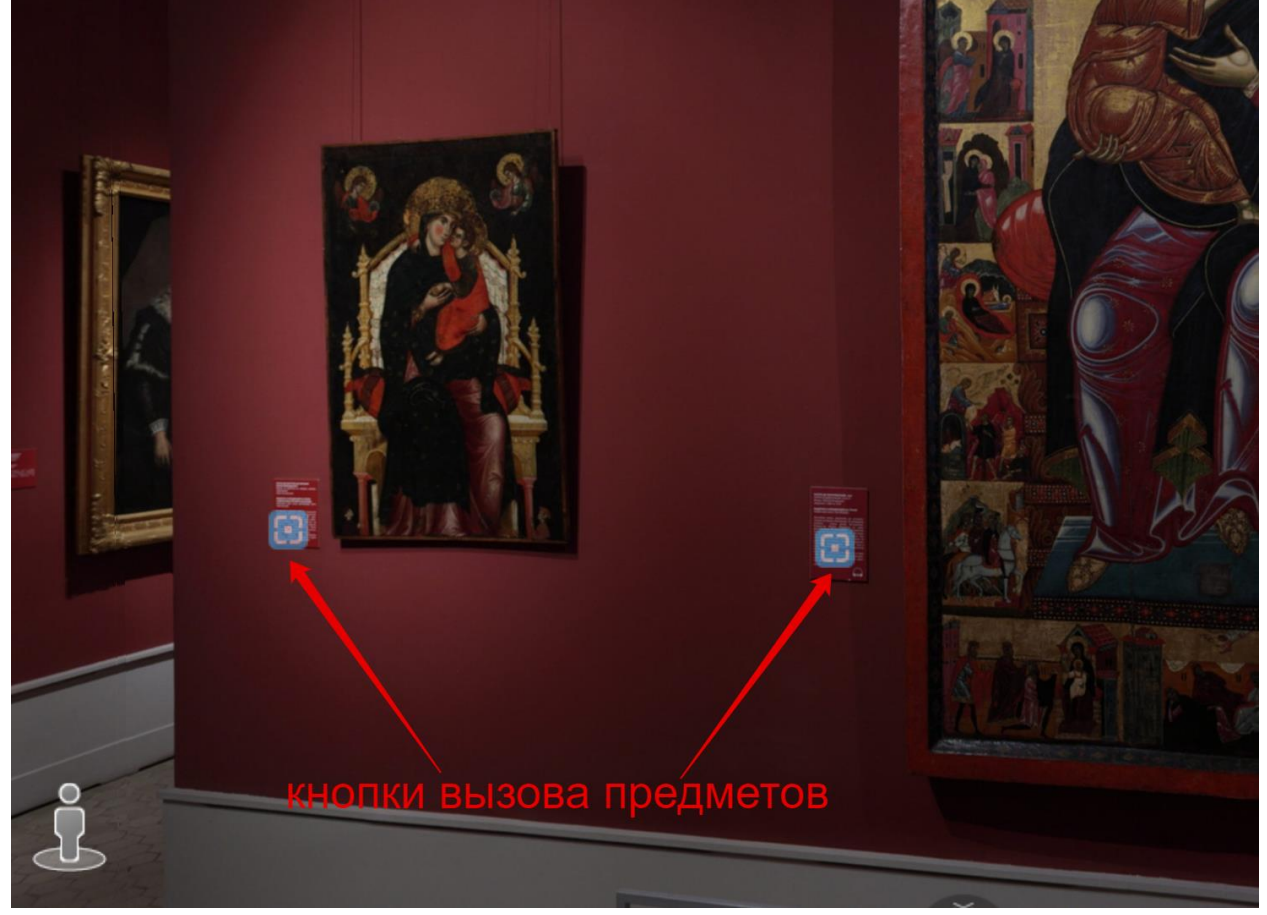

*Рис.10. Кнопки вызова предмета с панорамы*

Нажимая их, пользователь получает полную информацию о предмете (см. ниже). Другой способ попасть на страницу предмета на панораме – выбрать его из списка предметов зала (см. выше).

## <span id="page-9-1"></span>7. Возможности предмета

- Атрибуция (название, автор, датировка и т.д.) (на скрине ниже обозначено цифрой 1)
- Описание (на скрине  $-2$ )
- Аудио-описание (на скрине 4) Посмотрите на [пример](https://virtual.arts-museum.ru/data/vtours/main/items/7707_Madonna_s_mladencem_na_trone/index.php) предмета с загруженным аудио-описанием. Обратите внимание! Аудио-описание загружено только для тех предметов, к которым записывались аудио для izi.travel или Artefact. Это предметы основной экспозиции Главного здания и Галереи.
- $\bullet$  Показать местоположения предмета в зале (на скрине 5) Из описания предмета можно перейти к его демонстрации на панораме. Для этого нажмите на соответствующую кнопку (см. скрин ниже). После нажатия на неё,

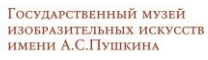

 $\widehat{11111}$ 

страница предмета будет закрыта, а панорама автоматически покажет предмет в зале.

- $\bullet$  Изменение шрифта (на скрине 3) Возможно увеличение и уменьшение шрифта описания предмета при помощи следующей кнопки (см. скрин ниже). Такая же возможность доступна для описания зала.
- Дополнительные возможности фото ракурсов, встраивание 3d-крутилок и видео (область для доп.возможностей на скрине – 6) Посмотрите на [пример](https://virtual.arts-museum.ru/data/vtours/main/items/5hall_vanna/index.php) встраивания видео о предмете.

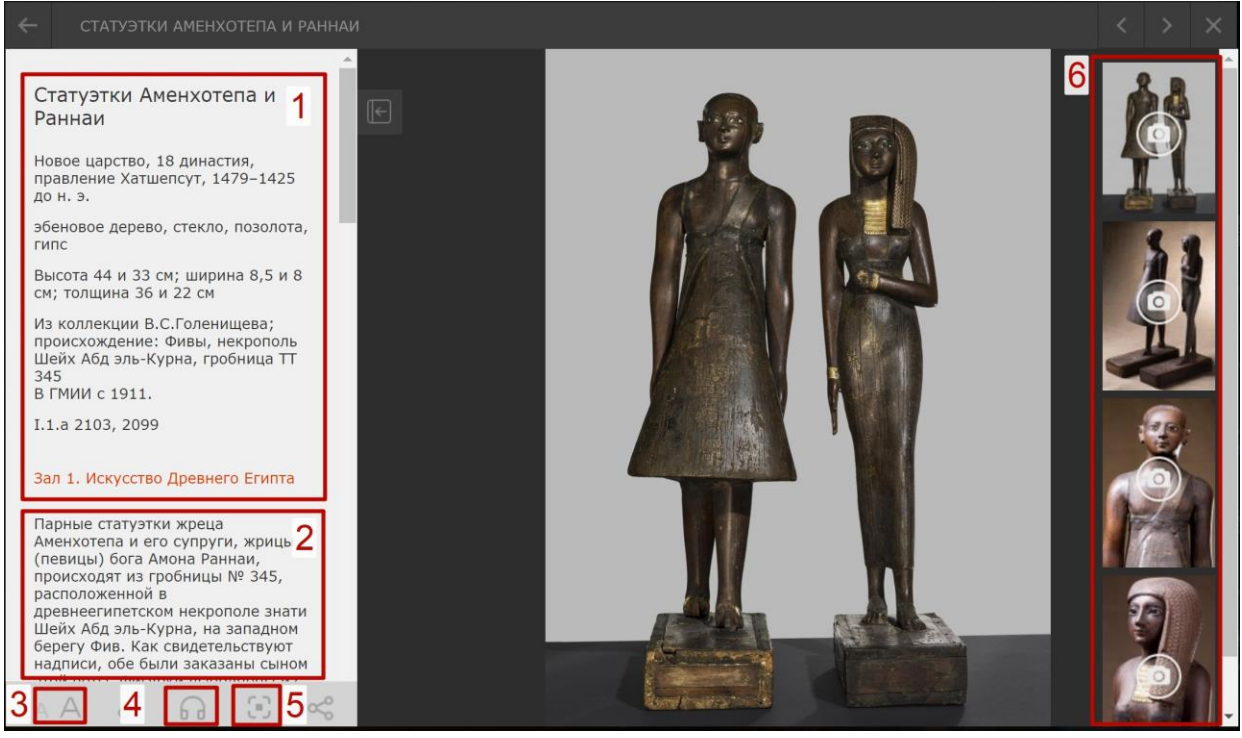

*Рис. 11. Страница предмета на панораме*

Из наиболее удачных и интересных для посетителей панорам можно выделить: панораму [Главного здания,](https://virtual.arts-museum.ru/data/vtours/main/index.html?lp=1fl_hall&lang=ru) [Галереи искусства стран Европы и Америки](https://new.newpaintart.ru/data/vtours/pano/index.html) (панорама на момент съёмки в 2014 году), выставки ["Эпоха Рембрандта и Вермеера. Шедевры Лейденской](https://www.virtual.arts-museum.ru/data/vtours/leiden/index.html?lp=leiden1&lang=ru)  [коллекции"](https://www.virtual.arts-museum.ru/data/vtours/leiden/index.html?lp=leiden1&lang=ru), а также выставки ["Цай Гоцян. Октябрь"](https://www.virtual.arts-museum.ru/data/vtours/cai/index.html?lp=cai1&lang=ru).

В ближайшее время (на неделе 23–29 марта) планируется разместить также виртуальную панораму по выставке «*Щукин. Биография коллекции»*, а также идёт работа над созданием виртуальных прогулок по действующим выставкам «*Тату» и «От Дюрера до Матисса»*. О готовности виртуальных выставок будет сообщено отдельно.

Если при работе с панорамой вы обнаружили какие-то неточности или хотите предложить добавить к предмету имеющиеся дополнительные данные (фото ракурсов, 3d-крутилки, видеоматериалы) – пожалуйста, напишите письмо на почтовые адреса Наталии Мозжухиной с копией Юлии Бузиной. В письме максимально точно указывайте, что нужно исправить, как и где.

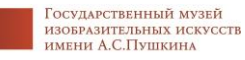

# <span id="page-11-0"></span>САЙТЫ-САТЕЛЛИТЫ

## <span id="page-11-1"></span>Электронные коллекции

Помимо основного портала музея pushkinmuseum.art музей также обладает несколькими сайтами-сателлитами, каждый из которых посвящен коллекции, отделу или отдельным проектам. Полный список сайтов-сателлитов доступен на одноименной [странице](https://pushkinmuseum.art/media/satellites/index.php?lang=ru) Портала.

Для проведения экскурсий больше всего подходят сайты по коллекциям.

- Итальянская живопись VIII-XX веков<http://www.italian-art.ru/>
- Шедевры античного искусства<http://www.antic-art.ru/catalogue/>
- Британская гравюра XVIII—XIX веков<http://www.britishprints.ru/>
- Гравюра в России XVIII первой половины XIX столетия<http://www.russianprints.ru/>
- Немецкая гравюра: Альбрехт Дюрер и его учителя<http://www.germanprints.ru/>
- Японская гравюра XVIII-XIX веков<http://www.japaneseprints.ru/>

Каждая электронная коллекция содержит подробную информацию о каждом предмете, а также для каждого предмета электронной коллекции загружено изображение высокого качества – дипзум – с возможностью многократного увеличения. На большинстве сайтов дипзумы имеют защитную сетку с названием музея.<br>святов свмейство с маленьким иоднном крестителем (мадонна строганова)

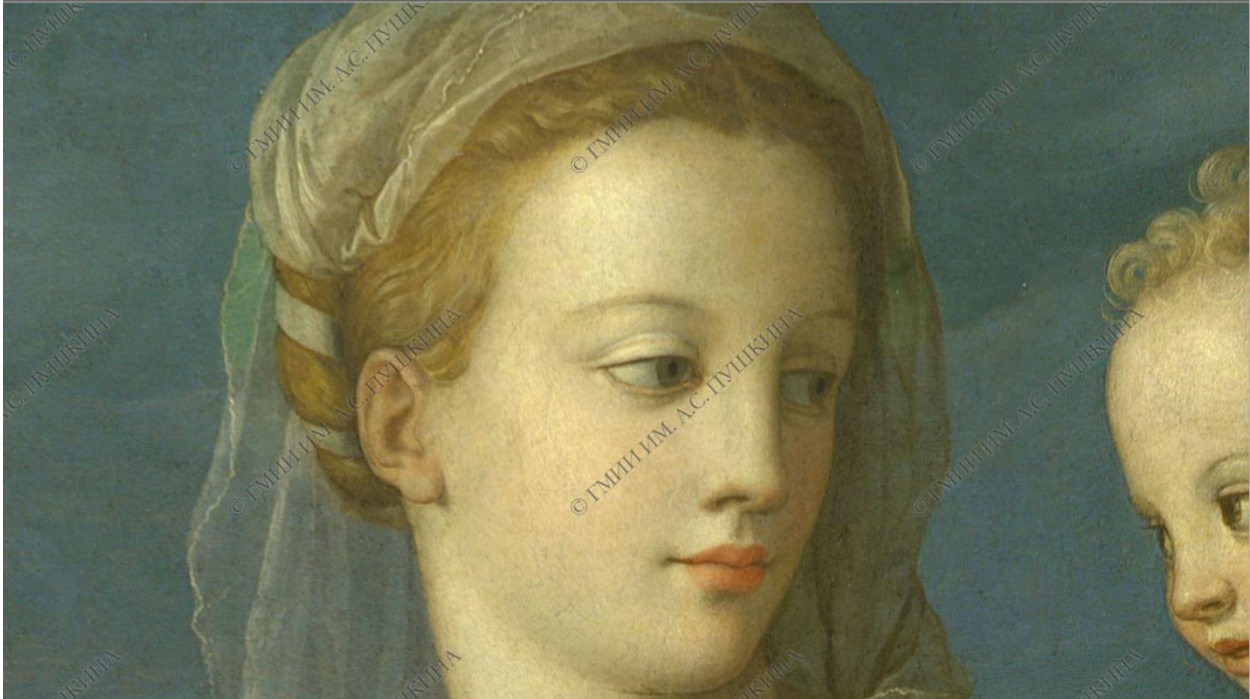

*Рис. 12а. Фрагмент дипзума с сеткой (с сайта «Итальянской живописи»)*

На сайте Британской гравюры загружены новые изображения, без сетки.

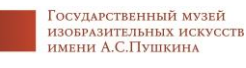

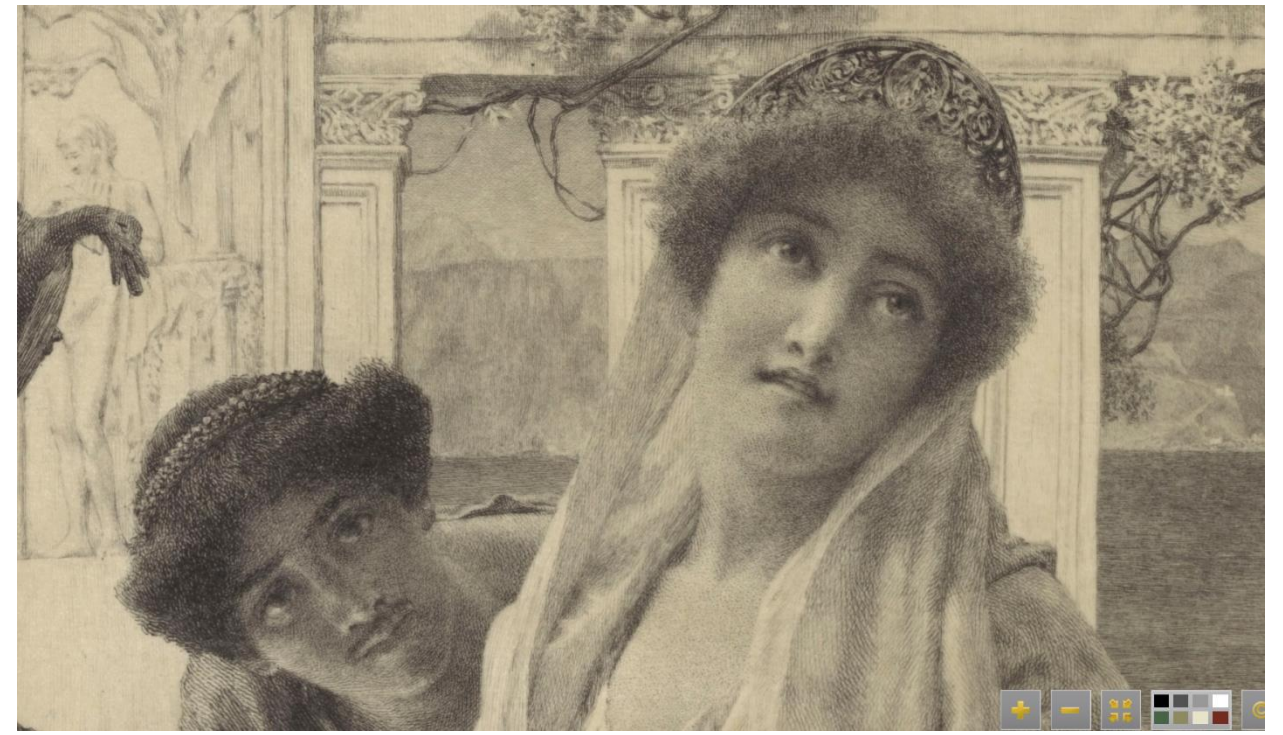

*Рис. 12б. Фрагмент дипзума с сеткой (с сайта «Британской гравюры»)*

Благодаря возможности многократного увеличения изображения, можно составить экскурсию, полностью посвященную одному произведению, рассмотрев и объяснив все детали и нюансы.

Подробный рассказ о гравюрах Дюрера может быть удачно включен в контекст выставки «От Дюрера до Матисса», открывшейся в ГМИИ без посетителей.

## <span id="page-12-0"></span>Сайт ГМНЗИ

(Государственного музея нового западного искусства) <http://www.newestmuseum.ru/>

Для проведения виртуальных экскурсий может быть особенно интересен раздел сайта «Виртуальные реконструкции».<http://www.newestmuseum.ru/history/virtual/index.php> Здесь можно посмотреть реконструкцию развески коллекции в музее в разные годы (1910-е, 1920-е, 1930-е).

Некоторые предметы имеют кнопки вызова, как и на виртуальных панорамах ГМИИ. Нажимая на них, пользователь видит страницу произведения, с загруженным дипзумом без сетки.

И по пространству, и по картинам виртуальной реконструкции может получиться довольно подробная и интересная экскурсия.

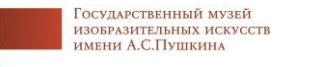

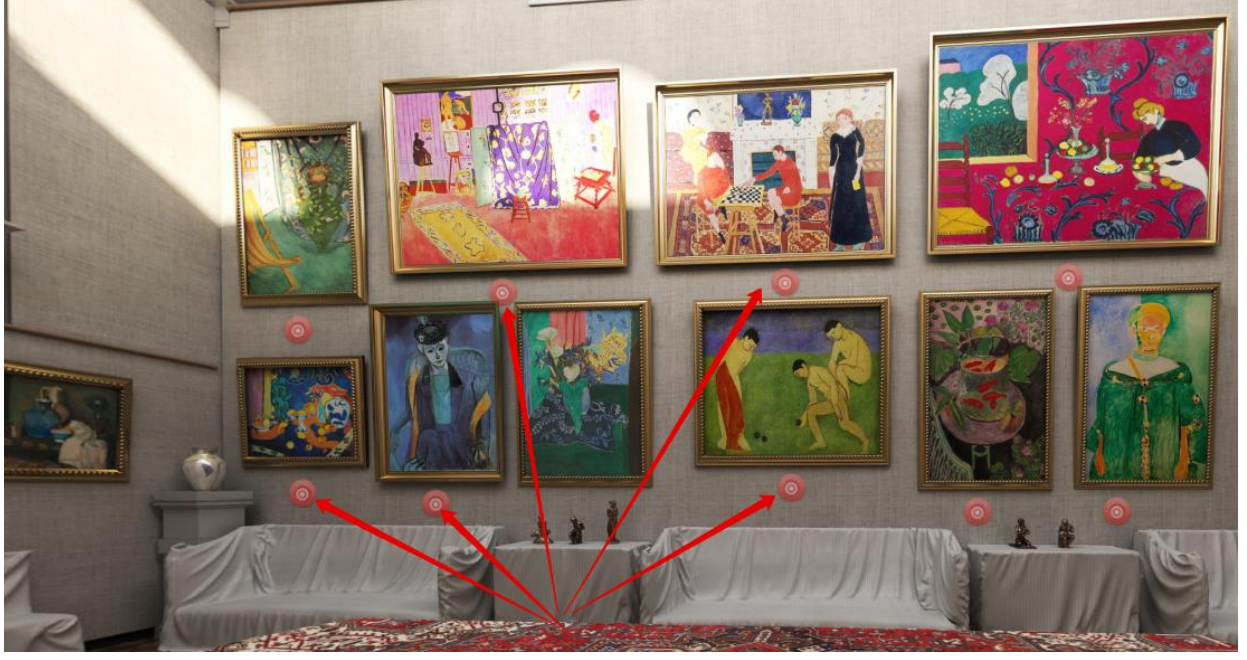

*Рис. 13. Фрагмент виртуальной реконструкции с сайта ГМНЗИ. Красными стрелочками помечены кнопки вызова предметов*

# <span id="page-13-0"></span>ТРАНСЛЯЦИИ И ЗАПИСЬ ОНЛАЙН-ЭКСКУРСИЙ

У нас есть технические решения для проведения онлайн-трансляций. Совместно с виртуальными панорамами, это может быть инструментом для проведения онлайнэкскурсий, которые не потребуют от вас даже покидать дом.

Для проведения онлайн-экскурсий лектор должен обладать следующими техническими средствами: ноутбук с работающими веб-камерой и микрофоном или пк с возможностью подключения микрофона и / или веб-камеры. Также необходим бесперебойный доступ к сети Интернет на скорости не ниже 50 мбит/сек.

Есть возможность записи всей трансляции целиком с последующим размещением ее на официальном [YouTube канале музея.](https://www.youtube.com/user/TheArtsmuseum)

## <span id="page-13-1"></span>Приложение zoom

### <https://zoom.us/>

Сервис, напоминающий всем знакомый Skype или FaceTime, с возможностью видеотрансляции, включением демонстрации экрана, а также полной записи всего мероприятия. С помощью приложения можно записать трансляцию полностью, включив опцию записи в нижней части экрана.

### *Бесплатная базовая версия приложения*

У приложения есть бесплатная версия, которую можно установить и использовать, чтобы освоить все возможности программы, потренироваться. Пожалуйста, регистрируйтесь со своей корпоративной почты (заканчивается на @arts-museum.ru или @pushkinmuseum.art).

Ограничения бесплатной версии: низкое качество записи видео, максимальное время трансляции – 40 минут, не более 100 участников.

ГМИИ / Инструкция по использованию виртуальных прогулок для проведения онлайн-экскурсий

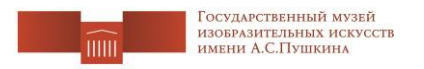

Ссылка для скачивания здесь: [https://zoom.us/download,](https://zoom.us/download) (нужно выбрать первый вариант загрузки программы – «Клиент Zoom для конференций»).

### *Платная версия (лицензия)*

У нашего музея есть несколько оплаченных лицензий с расширенным функционалом: более высокое качество записи видео, максимальное время трансляции – до 24 часов, не более 300 участников.

Срок действия таких лицензий пока – ближайший месяц.

Лицензии на использование выданы ведущим лекторам и экскурсоводам. Ведущий лектор / экскурсовод может передать вам ведение онлайн-трансляции, поэтому если вы не попали в список авторизованных пользователей с платной лицензией, но она вам нужна – договоритесь с коллегами.

### <span id="page-14-0"></span>Общие рекомендации по использованию программы

### **Подготовка**

Ниже подготовлено несколько рекомендаций для подготовки выступления.

1. Подготовьте план выступления, откройте все нужные вкладки, программы и презентации, которые будете использовать в рассказе. Закройте те вкладки и программы, которые вы не хотели бы демонстрировать или случайно показать экскурсантам. Обратите внимание на онлайн-мессенджеры (web-версии WhatsApp, Telegram и т.д.) и социальные сети (Вконтакте, Одноклассники, Мой мир и т.д.) – закройте их и выключите звуки оповещения на ноутбуке и телефоне.

2. Проверьте работоспособность веб-камеры и микрофона – это предложит сделать программа при подключении к конференции.

3. Проведите пробную трансляцию для коллег, друзей и родственников, запишите своё выступление (как – см. ниже, пункт «Демонстрация экрана и запись»), чтобы обратиться к нему потом и оценить его со стороны.

4. Подготовьте задний план и выберите ракурс – это может быть красивый книжный стеллаж в вашем доме, чистая белая стена или стена, увешенная картинами или репродукциями – посмотрите на свой интерьер со стороны, и выберите место, наиболее подходящее по тематике. Если такого места дома не оказалось – можно использовать опцию выбора виртуального фона, и особенно интересно и актуально могут смотреться фото залов музея. Можно сделать скриншот с виртауальных панорамы музея [\(https://virtual.arts-museum.ru/\)](https://virtual.arts-museum.ru/), развернув их на полный экран и свернув навигационную карту в нижнем правом углу.

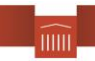

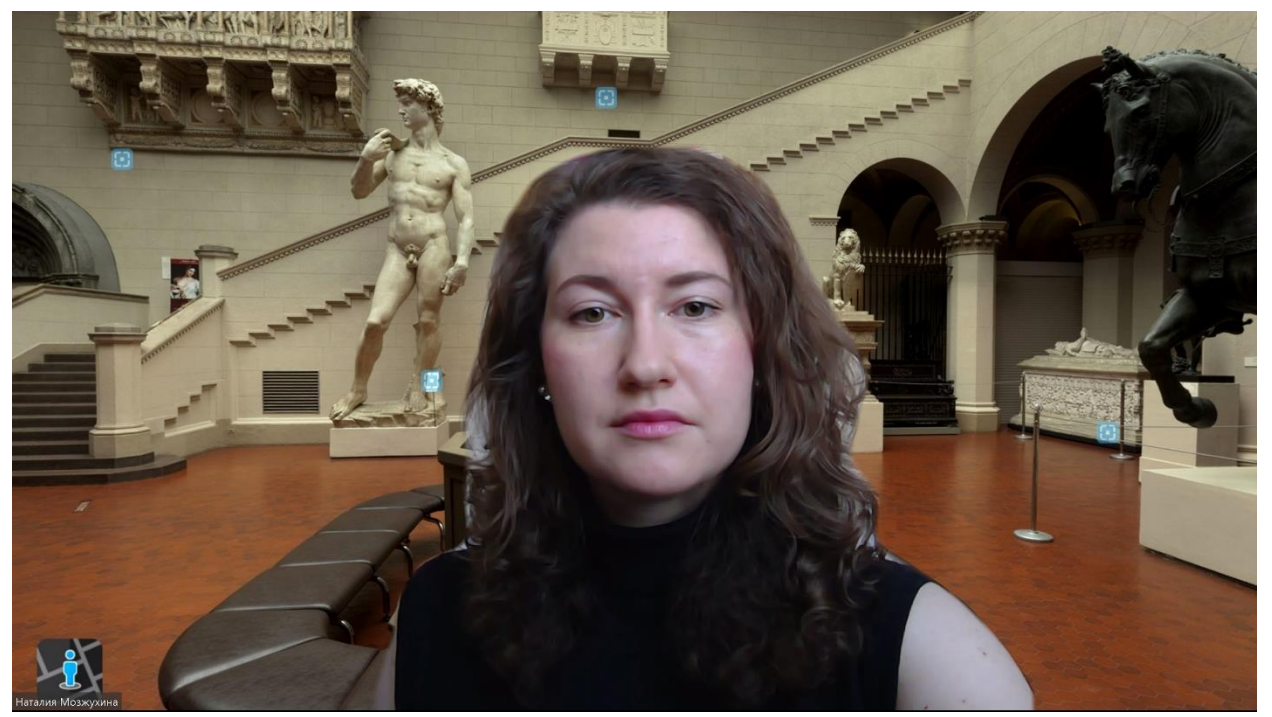

*Рис. 14а. Трансляция в zoom с выбранным фоном – зал музея.*

Также можно найти изображения библиотек или чего-то другого, подходящего по тематике и создающего нужное настроение. При поиске фона старайтесь пользоваться ресурсами с открытыми лицензиями на использование изображений, например, сайтом [https://unsplash.com/.](https://unsplash.com/)

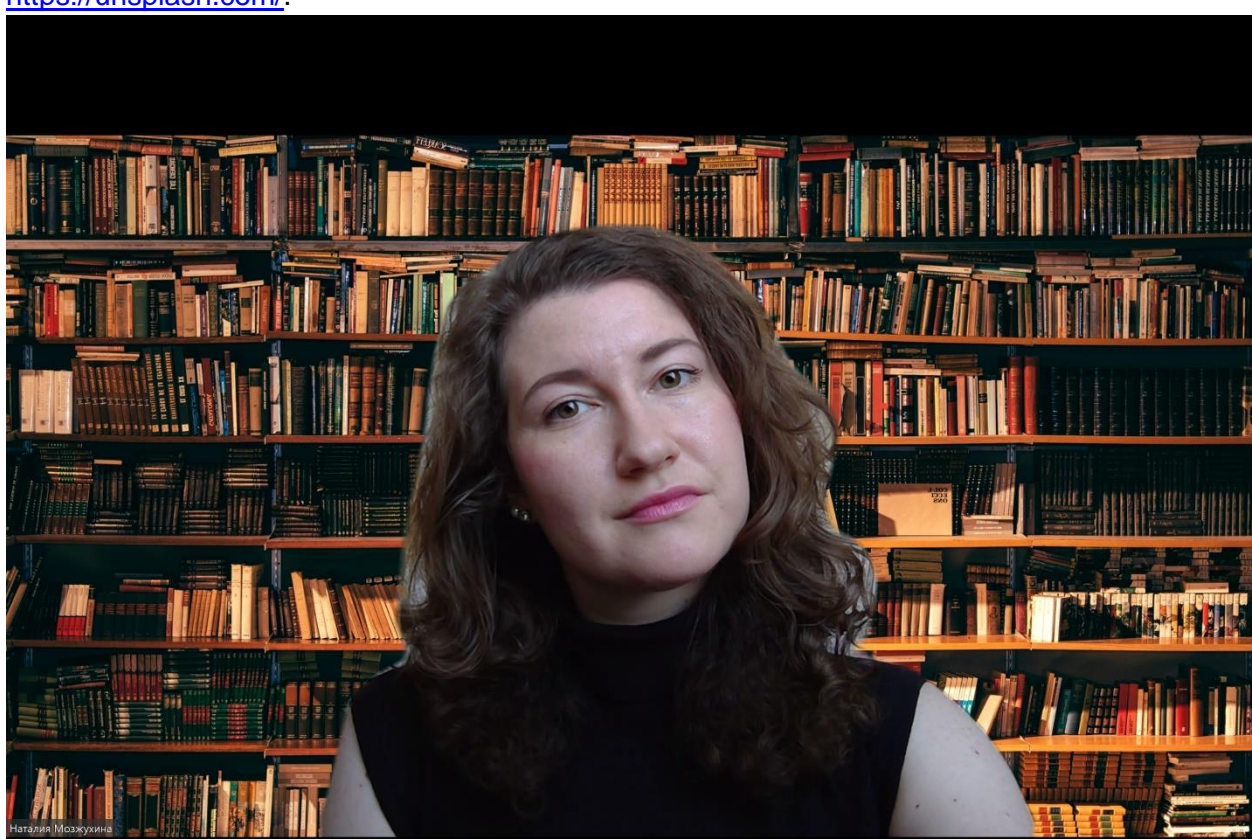

*Рис. 14б. Трансляция в zoom с выбранным фоном – книжные полки. Photo by [Alfons Morales](https://unsplash.com/@alfonsmc10?utm_source=unsplash&utm_medium=referral&utm_content=creditCopyText) on [Unsplash](https://unsplash.com/s/photos/library?utm_source=unsplash&utm_medium=referral&utm_content=creditCopyText)*

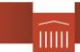

5. Перед началом экскурсии не забудьте представиться (показаться в веб-камеру), совершить все необходимые настройки у себя, проконсультировать по настройкам слушателей (см. пункт «Режимы демонстрации» ниже), уточнить, что участникам вас хорошо видно и слышно (закладывайте на эти технические моменты не менее 10 минут), и только после этого начинайте саму экскурсию. Обратите внимание, если участников много – более 10-15 – опрашивание «видно-слышно» через микрофон будет неэффективно. На правах ведущего или со-ведущего отключите у всех слушателей видео-демонстрацию и микрофоны, попросите слушателей прислать быстрые реакции (можно отправить реакцию «палец вверх»).

### **Организатор и со-организатор**

Если вы – обладатель платного корпоративного аккаунта в zoom – то вы можете самостоятельно провести экскурсию в роли организатора-ведущего (по умолчанию). Если вы обладатель бесплатного корпоративного аккаунта в zoom – то на вас действуют все ограничения этого аккаунта по длительности трансляции и количеству участников (см. выше). На бесплатном аккаунте вы можете провести пробные трансляции, но для проведения «боевой» экскурсии от имени музея, обратитесь к коллегам, обладающим платным аккаунтом. Тогда коллега-обладатель платного аккаунта запускает трансляцию, к которой вы должны подключиться, и далее вас назначают организатором или соорганизатором.

Несколько основных положение о ролях организатора и со-организатора.

- Организатор может начинать и заканчивать трансляцию, со-организатор не может.
- Организатор не может покинуть трансляцию как только он её покидает трансляция заканчивается для всех. Со-организатор может покинуть трансляцию и это не прекратит вещание.
- Организатор и со-организатор могут управлять действиями экскурсантов отключать или включать микрофоны всем или точечно, видеть поднятую руку, опускать поднятую руку или все поднятые руки.
- Организатор и со-организатор могут проводить запись трансляции.

Если вы уверенный пользователь, хорошо подготовились, чувствуете себя уверенно в управлении программой zoom и у вас стабильное интернет-подключение – попросите назначить вас организаторам. Понимайте, что с момента назначения организатором вы становитесь главным. Если в вас нет четкой уверенности – попросите назначить вас соорганизатором – в таком случае ведущий сможет вас «подстраховать» по разным техническим вопросам, а также поддержать конференцию в случае, если у вас разорвалось соединение с интернетом. Оцените все свои возможности, обсудите с коллегой-ведущим ваши действия заранее в той или иной ситуации до проведения трансляции. Продумайте запасной канал связи ведущего и со-ведущего на случай непредвиденных ситуаций (того же отключения Интернета).

### **Демонстрация экрана и запись**

Демонстрация экрана обязательна для проведения онлайн-экскурсии. После нажатия кнопки демонстрации (Рис. 15) вам будет предложено выбрать, что именно демонстрировать, выберите подходящий вам вариант. Несколько рекомендаций ниже:

• Демонстрация экрана – слушатели будут видеть всё, что происходит на вашем экране – все программы, вкладки браузера и т.д. Этот режим подходит, если в

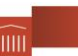

Государственный музей изобразительных искусств<br>изобразительных искусств

своём рассказе вы планируете показывать что-то в интернете, затем переключаться на свою презентацию, показывать изображения или воспроизводить видео или аудио с файлов, сохраненных на вашем компьютере.

- Демонстрация браузера слушатели будут видеть только то, что у вас в браузере. Этот режим подходит, если в своём рассказе вы будете только показывать что-то в интернете. В таком случае пользователи не увидят никаких других программ на вашем компьютере даже если вы, например, откроете план своего выступления в программе Word.
- Другие режимы можете также поэкспериментировать с другими режимами при тестовых демонстрациях. Возможно, вы найдете собственные интересные решения.

Рекомендуется проводить запись трансляции. Видео трансляции будет сохранено на ваш компьютер, по умолчанию в папку на диске C: \Документы\Zoom. Убедитесь, что на диске C: у вас есть свободное место.

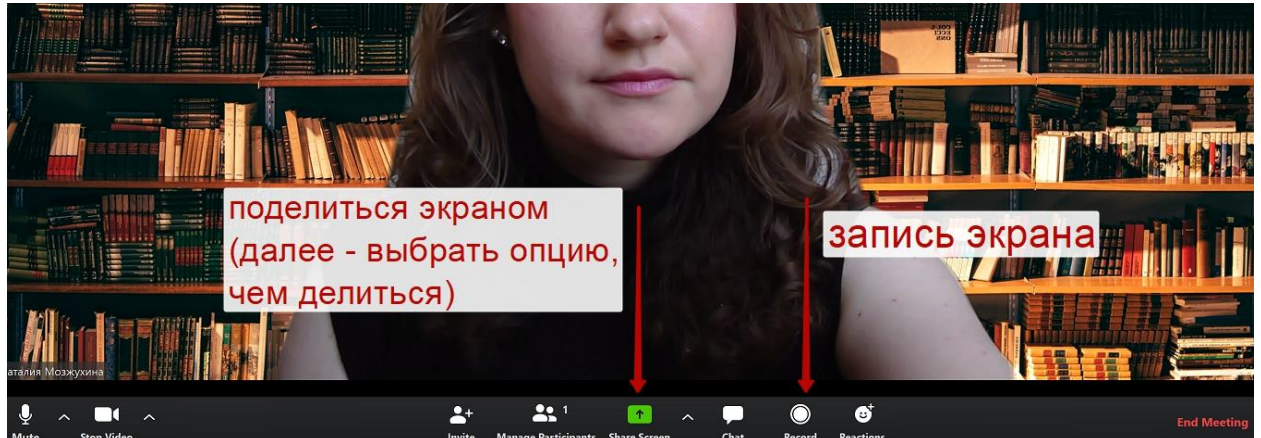

*Рис. 15. Стрелочками обозначены иконки демонстрации экрана и включение записи экрана*

Возможна запись трансляции даже **без** подключенных пользователей! Т.е. после авторизации, и всех необходимых настроек можно начинать использовать запись экрана. Вы можете записать экскурсию или видеообращение без участников. При этом действуют ограничения по времени в зависимости от уровня вашего аккаунта (базового корпоративного или платного корпоративного).

### **Режимы демонстрации**

Со стороны слушателя возможны несколько режимов настройки экрана. Объясните слушателям, что настроить максимально удобный режим могут они сами. Для этого им нужно:

- Перейти в полноэкранный режим,
- У окошка с лектором можно выбрать одну из двух опций (см. ниже),
- Понимать, что окошко с лектором можно перемещать в любую часть экрана, а также увеличивать-уменьшать по желанию.

Две наиболее оптимальные опции показаны на скриншотах ниже.

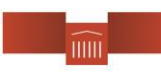

Государственный музей<br>изобразительных искусств<br>имени А.С.Пушкина

### *Опция 1*

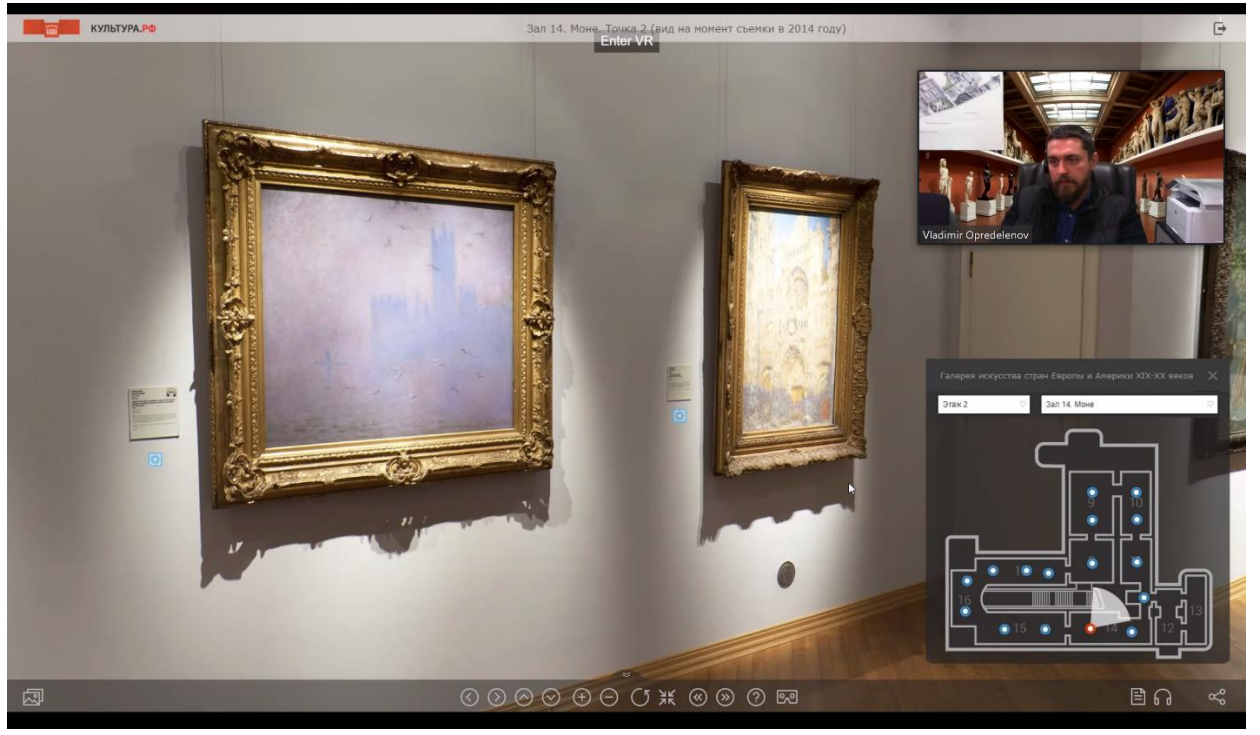

*Рис. 16а. Демонстрация экрана ведущего на полный экран, экран с видео ведущего – в правом верхнем углу.*

Вариант на Рис. 16а хорош тем, что идет параллельно демонстрация зала и ведущего – в условиях онлайн создается максимальное ощущение полноценной экскурсии, где экскурсант видит и пространство, и экспонаты, и самого экскурсовода. Для перехода в этот режим пользователи нажимают на окошке лектора кнопку показа

миниатюрки видео.

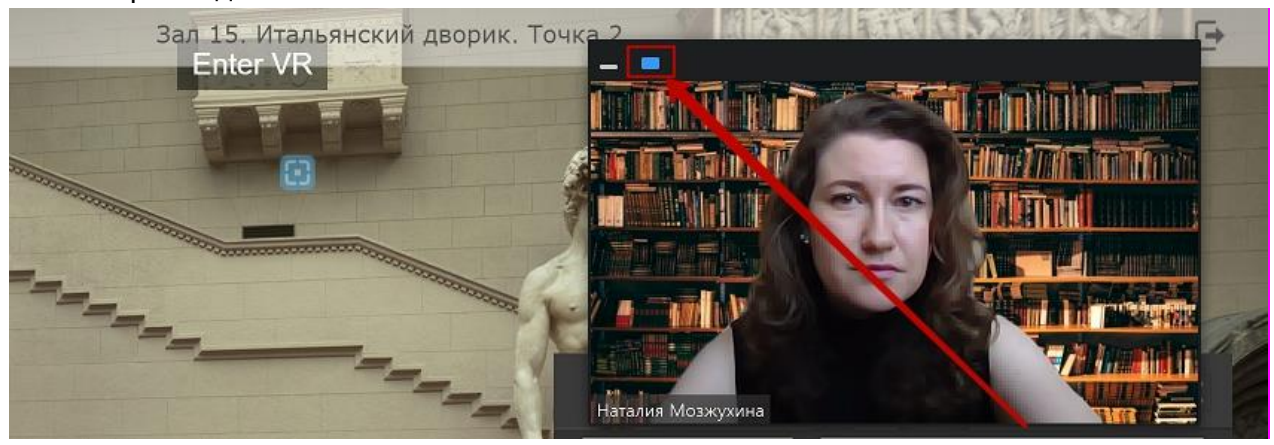

*Рис. 16б. Включение режима с миниатюрой видео. Выбранный режим подсвечен голубым.*

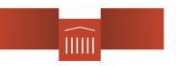

Государственный музей<br>изобразительных искусств<br>имени А.С.Пушкина

### *Опция 2*

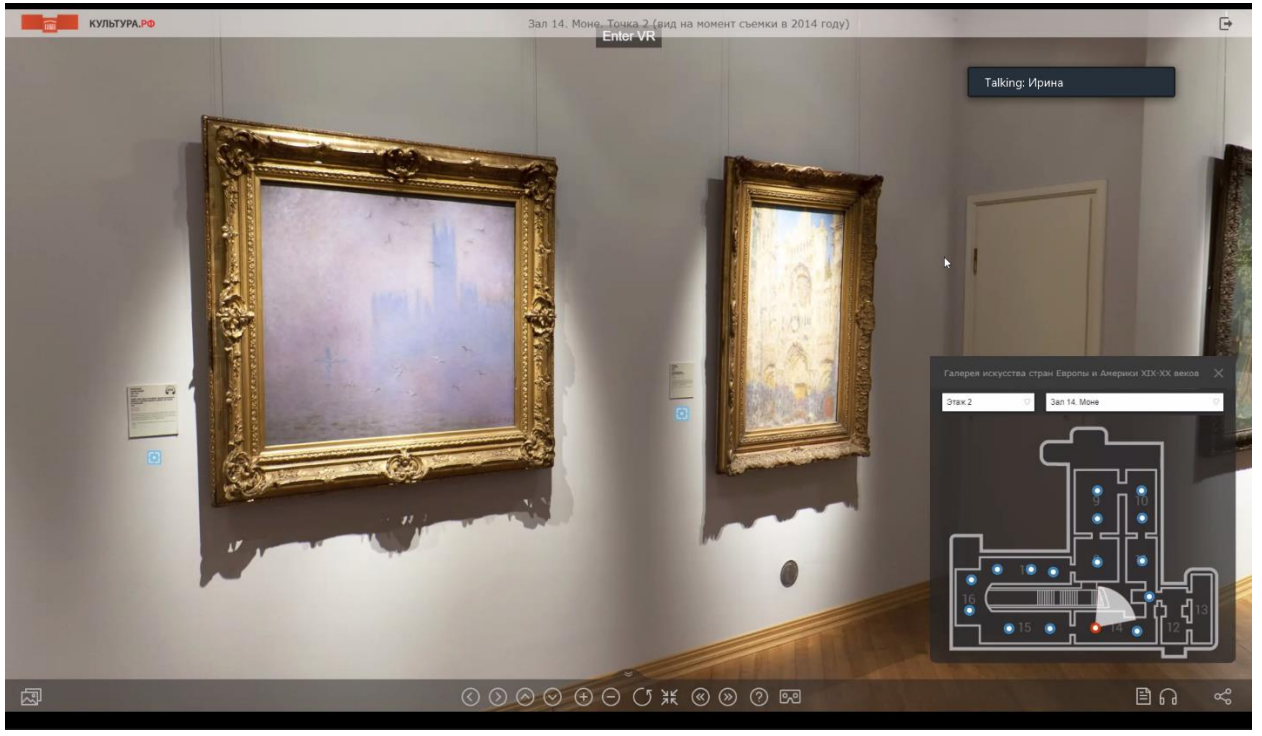

*Рис. 16в. Демонстрация экрана ведущего на полный экран, экран с ведущим (видео отключено слушателем) – в правом верхнем углу.*

Вариант на Рис. 16в подойдет тем, кто смотрит с маленького экрана и кому не принципиально видеть экскурсовода. Это может быть удобнее для тех, кто хочет лучше рассмотреть демонстрацию экрана.

Для перехода в этот режим пользователи нажимают на окошке лектора кнопку отключения показа миниатюры лектора.

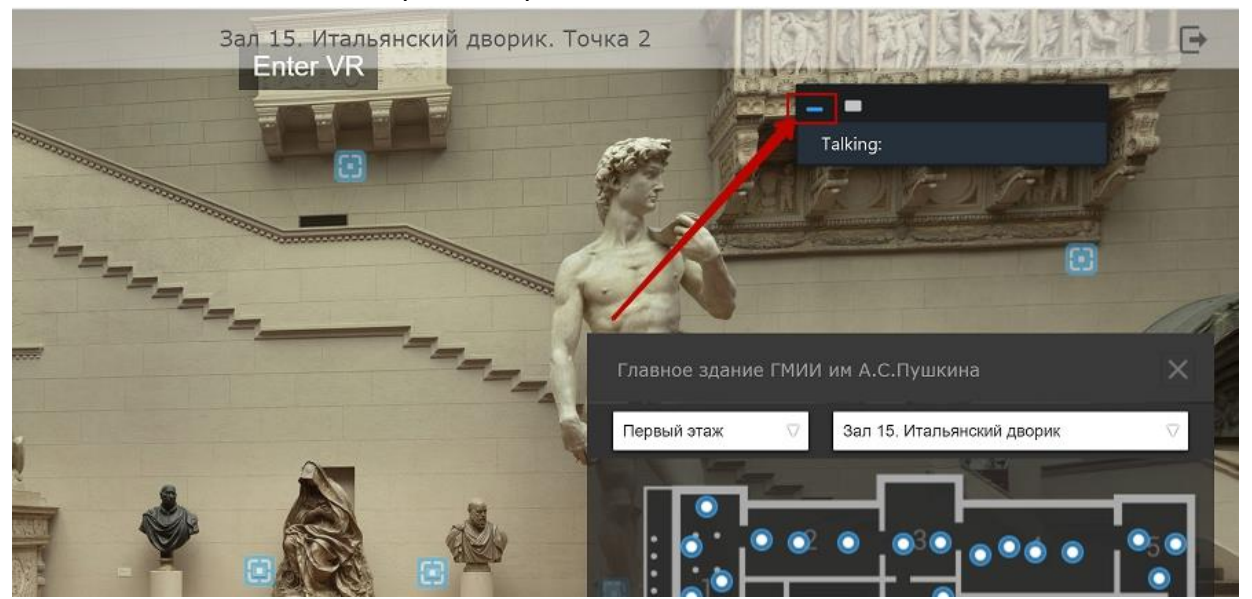

*Рис. 16г. Режим с миниатюрой видео отключен. Выбранный режим подсвечен голубым.*

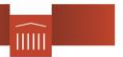

### **Если всё сломалось**

Постарайтесь определить, что именно сломалось. Ниже – наиболее частые проблемы.

- *Трансляция прекратилась, сайты не грузятся* скорее всего, у вас проблема с Интернетом – проверьте подключение. Обратите также внимание, что связь по wifi сети всегда чуть менее стабильная, чем подключение через кабель.
- *Всё работает, но очень медленно* скорее всего, проблема со скоростью интернета. Также, проверьте, что у всех слушателей выключено видео.
- *Трансляция идет (программа zoom работает), а сайт не грузится* проверьте, загружаются ли другие сайты, если да – то проблема именно этого сайта или вы ввели неправильный адрес страницы (в последнем случае будет ошибка 404 – страница не найдена – проверьте адресную строку – нет ли там опечатки).
- *Отключилась трансляция, а все сайты хорошо и быстро грузятся* сбой в программе zoom. Обратитесь в службу поддержки программы.

Для полного ознакомления с требованиями к установке, а также по возможностям программы zoom – см. раздел ["Центр справки и поддержки"](https://support.zoom.us/hc/ru/categories/200101697). Все тексты справки доступны на русском языке, по некоторым темам сняты короткие видео-ролики на английском языке.

## <span id="page-20-0"></span>Timepad - регистрация на онлайн-экскурсии

В связи с лимитами по количеству участников, мы также предлагаем вам заранее регистрировать участников онлайн-мероприятия через TimePad. Процедура создания регистрации на TimePad для онлайн экскурсий осуществляется также, как для регистрации на офлайн мероприятия музея.